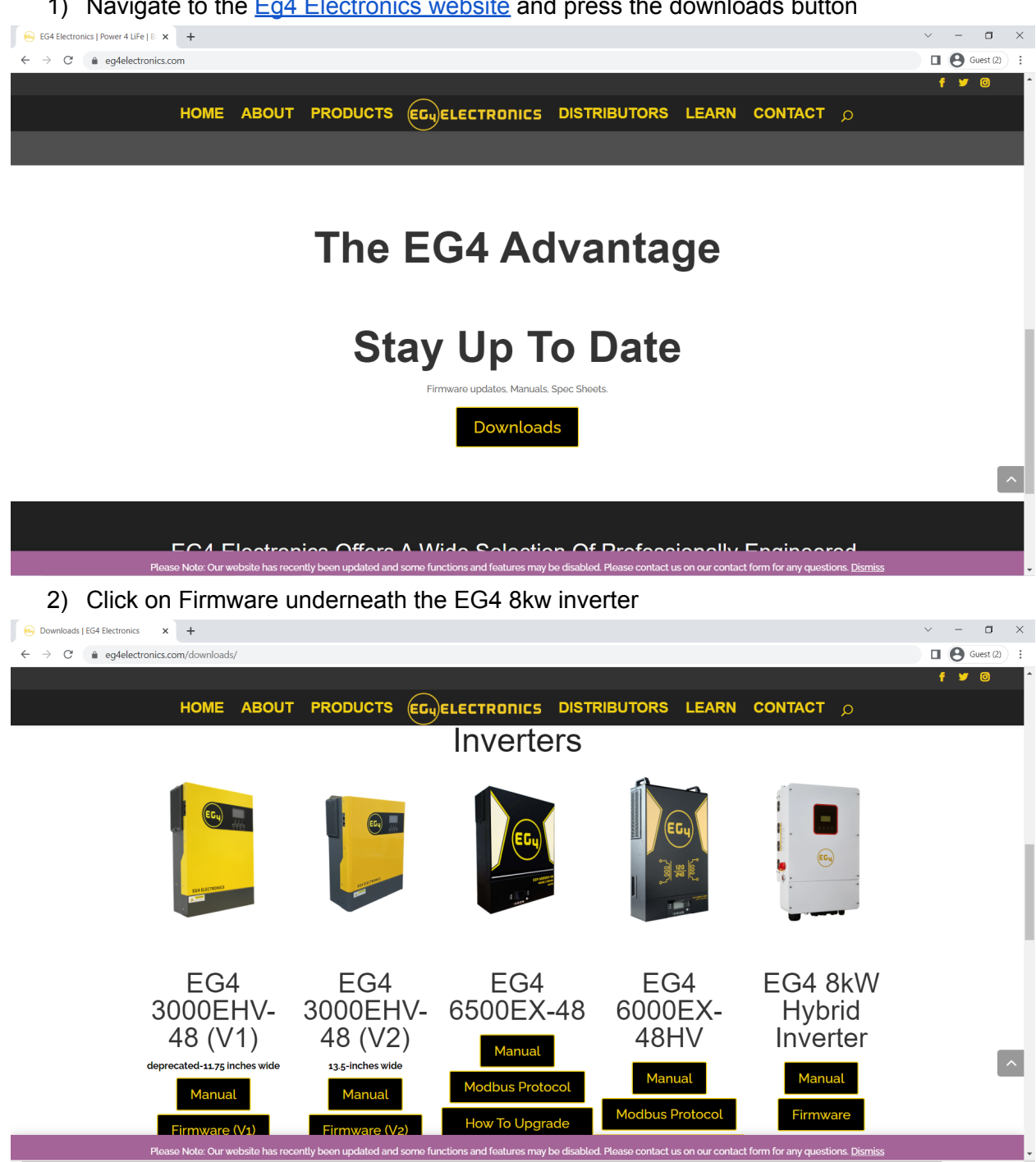

1) Navigate to the Eq4 [Electronics](http://eg4electronics.com) website and press the downloads button

## 3) Wait for the download to finish

27 items

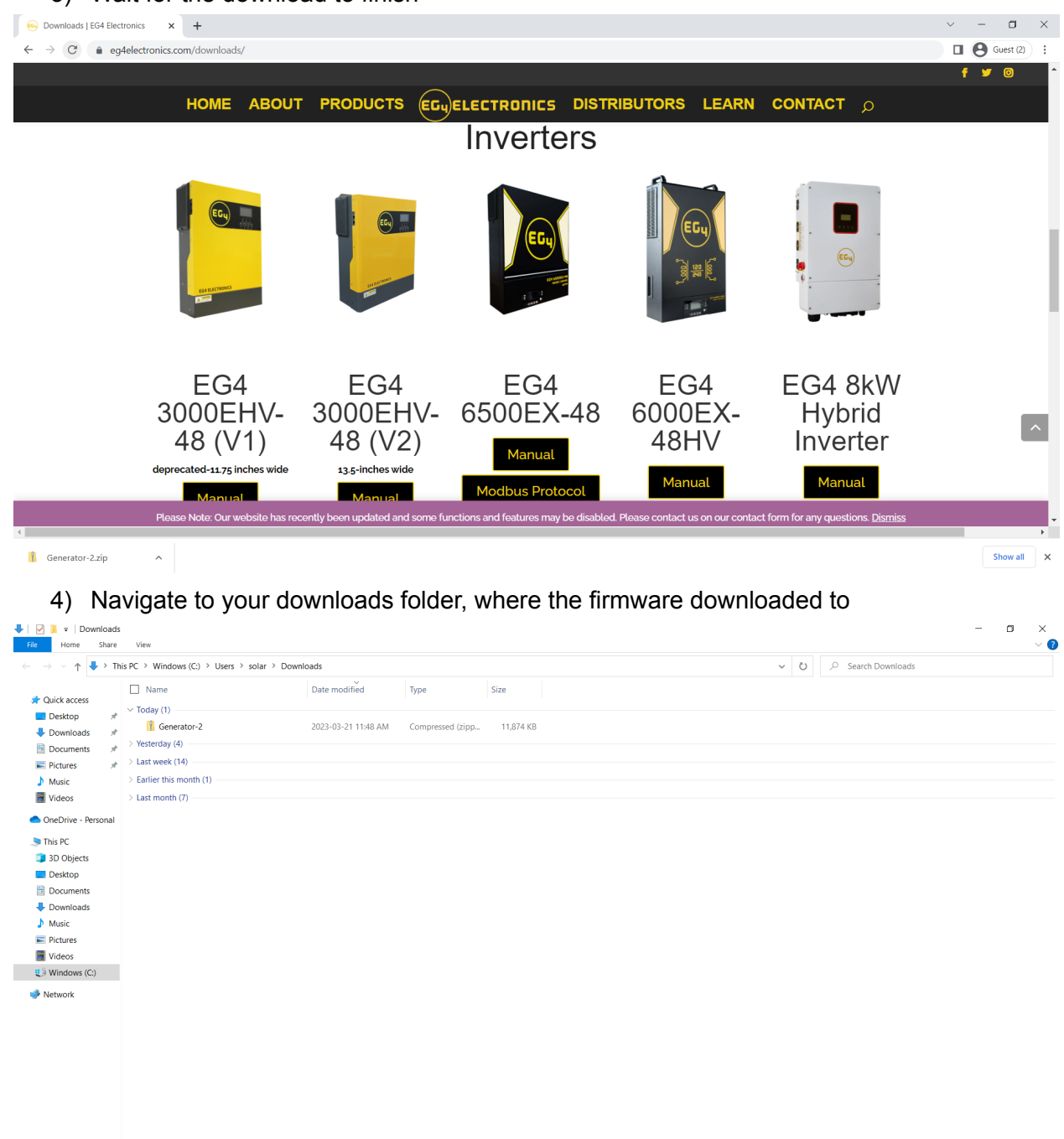

 $\mathbb{H}$ 

# 5) Right click on the Zip folder and select extract all to this location

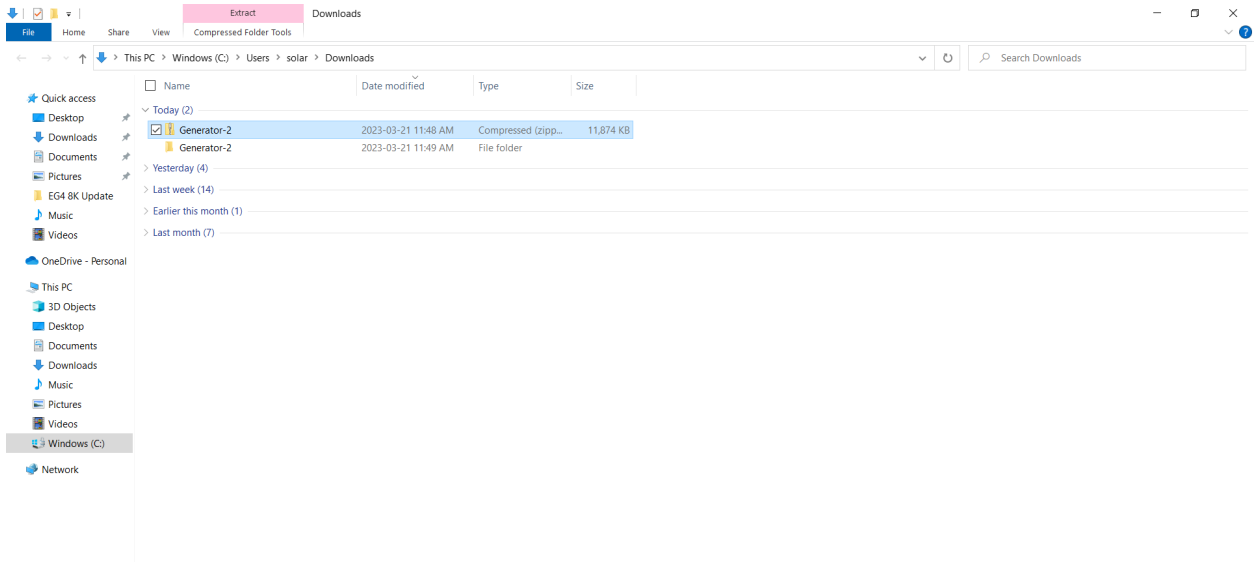

28 items | 1 item selected 11.5 MB

6) Open the extracted folder  $\begin{array}{cccc}\n- & & \mathbb{D} & & \times \\
& & & \searrow & \\
& & & \searrow & \\
& & & & \searrow & \\
& & & & & \searrow\n\end{array}$  $\leftarrow \quad \rightarrow \quad \leftarrow \quad \uparrow \quad \rightharpoonup \quad \text{This PC} \rightarrow \text{ Windows (C.)} \rightarrow \text{Users} \rightarrow \text{ solar} \rightarrow \text{ Downloads} \rightarrow \text{Generator-2}$  $\begin{array}{|c|c|c|} \hline \multicolumn{1}{|c|}{\smile} & \multicolumn{1}{|c|}{\smile} & \multicolumn{1}{|c|}{\smile} & \multicolumn{1}{|c|}{\smile} & \multicolumn{1}{|c|}{\smile} & \multicolumn{1}{|c|}{\smile} & \multicolumn{1}{|c|}{\smile} & \multicolumn{1}{|c|}{\smile} & \multicolumn{1}{|c|}{\smile} & \multicolumn{1}{|c|}{\smile} & \multicolumn{1}{|c|}{\smile} & \multicolumn{1}{|c|}{\smile} & \multicolumn{1}{|c|}{\$  $\mathsf{Type}$ A<br> **A** Quick access<br> **A** Decision  $\sim$   $\sim$ Date modified Size  $\begin{array}{c|c}\n\hline\n\end{array}$ 2023-03-21 11:49 AM File folder **Desktop**  $\overline{\phantom{a}}$  Downloads  $\overline{\phantom{a}}$  $\blacksquare$  Documents  $\qquad$   $\#$  $\blacksquare$  Pictures k, EG4 8K Update  $M$  Music Videos OneDrive - Personal  $\blacksquare$  This PC 3D Objects  $\Box$  Desktop Documents  $\begin{array}{c}\n\bigoplus \text{Downloads} \\
\bigoplus \text{ Music}\n\end{array}$  $\blacksquare$  Pictures  $\frac{1}{2}$  Videos  $\mathbb{R}^{\frac{d}{2}}$  Windows (C:) Network  $\mathbb{H}$   $\blacksquare$  $1$  item

 $\mathbb{H}$   $\blacksquare$ 

# 7) Open the generator folder

OneDrive - Personal  $\blacksquare$  This PC 3D Objects Desktop<br>
Desktop<br>
Documents

⇒ Documents<br>
→ Downloads<br>
→ Music<br>
⇒ Videos<br>
<u>→</u> Videos<br>
⇒ Windows (C:)

 $\blacktriangleright$  Network

 $2$  items

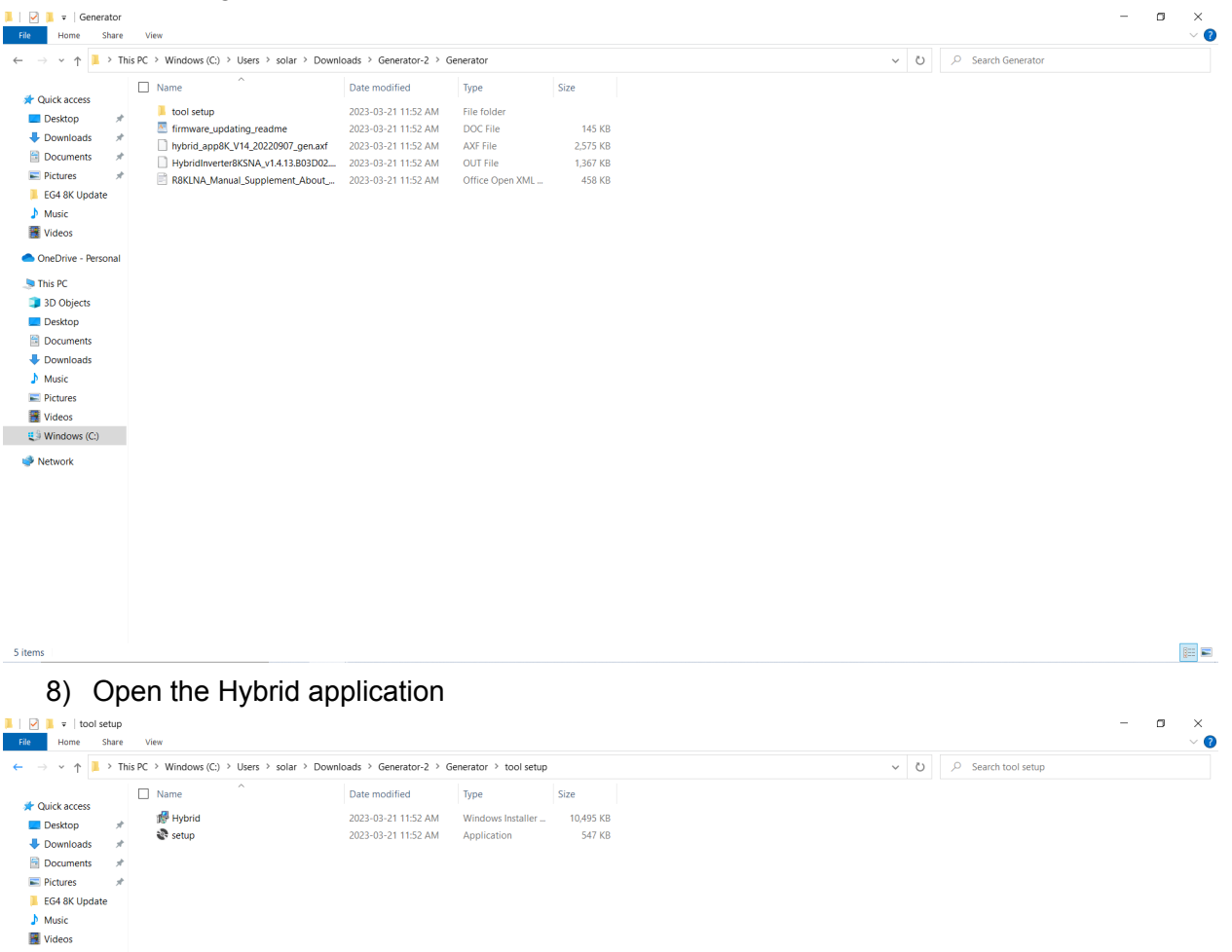

 $\boxed{\mathbb{B}}$ 

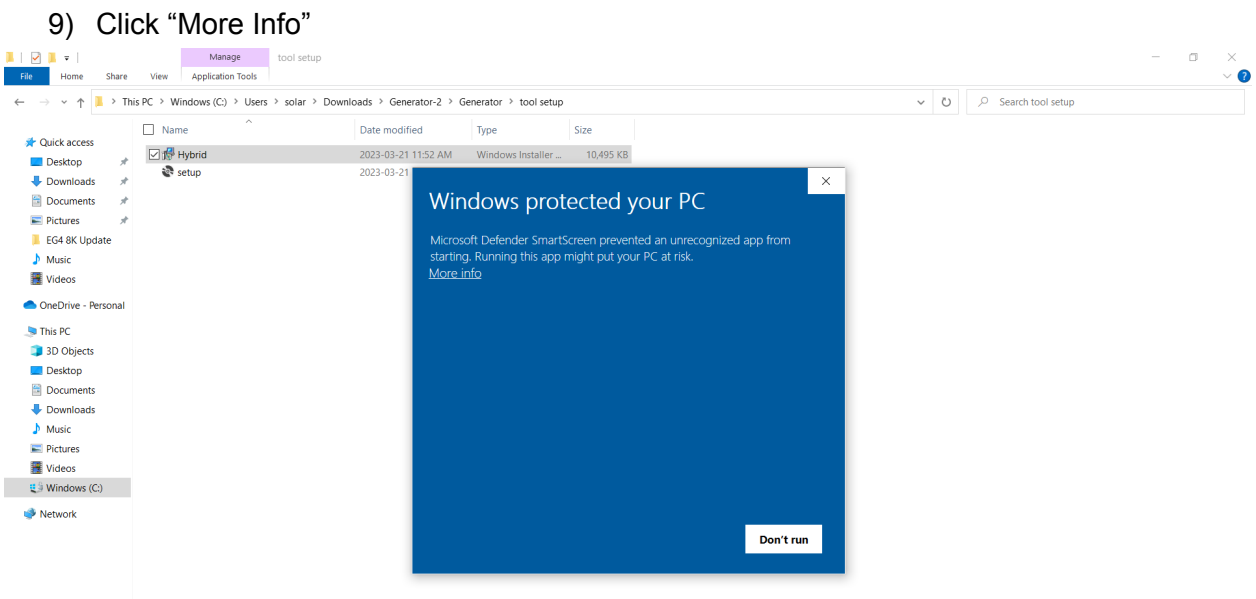

 $2$  items  $\pm$  1 item selected 10.2 MB

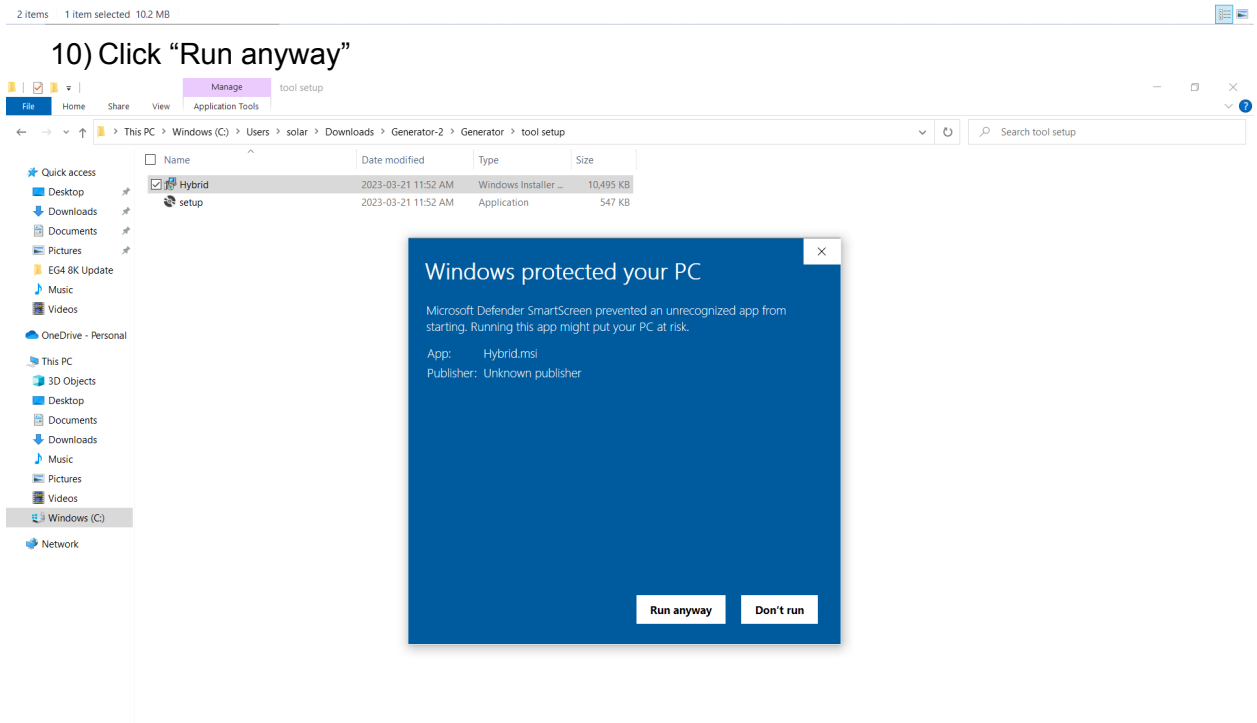

 $2$  items  $-1$  item selected  $-10.2$  MB

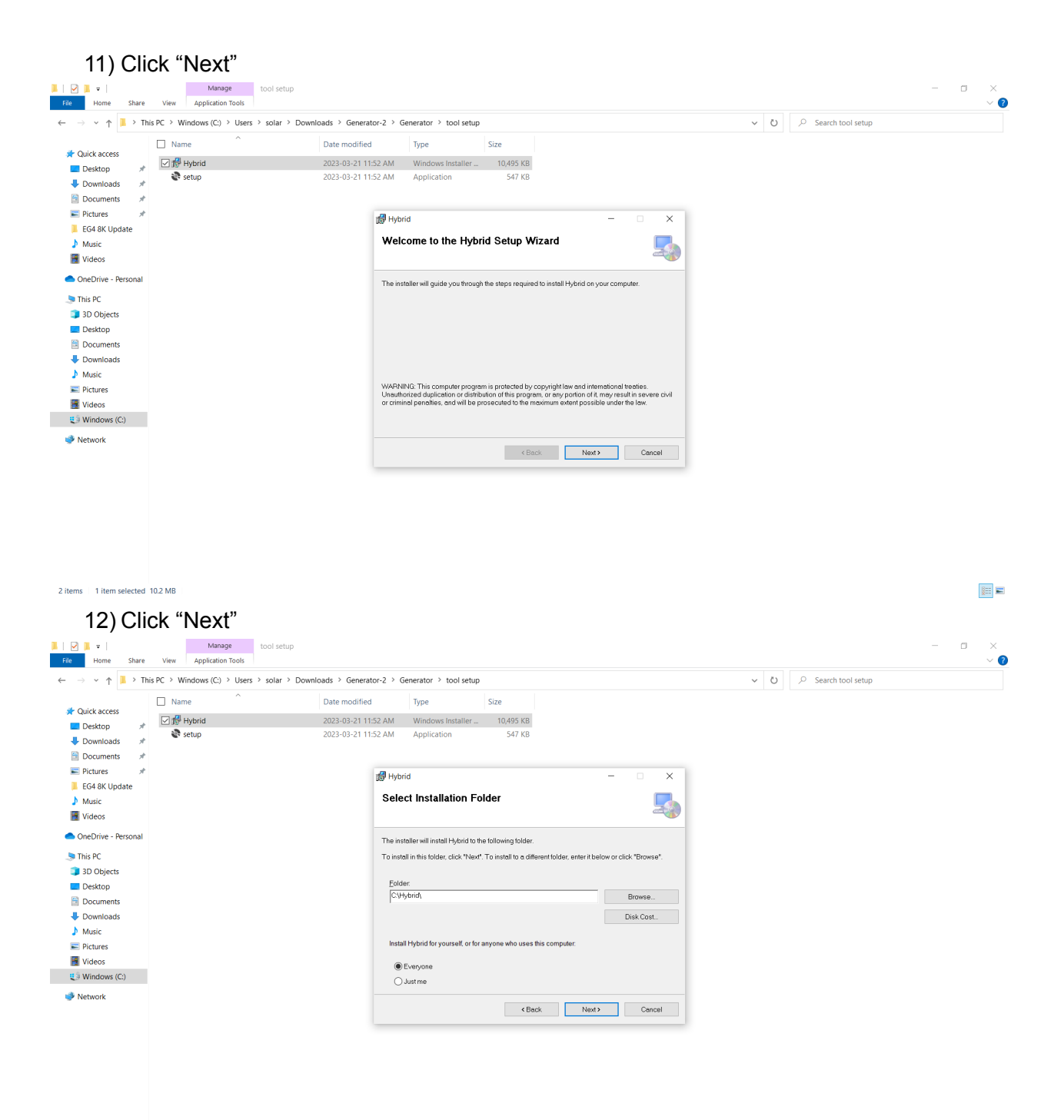

2 items | 1 item selected 10.2 MB

 $\mathbb{H}$   $\blacksquare$ 

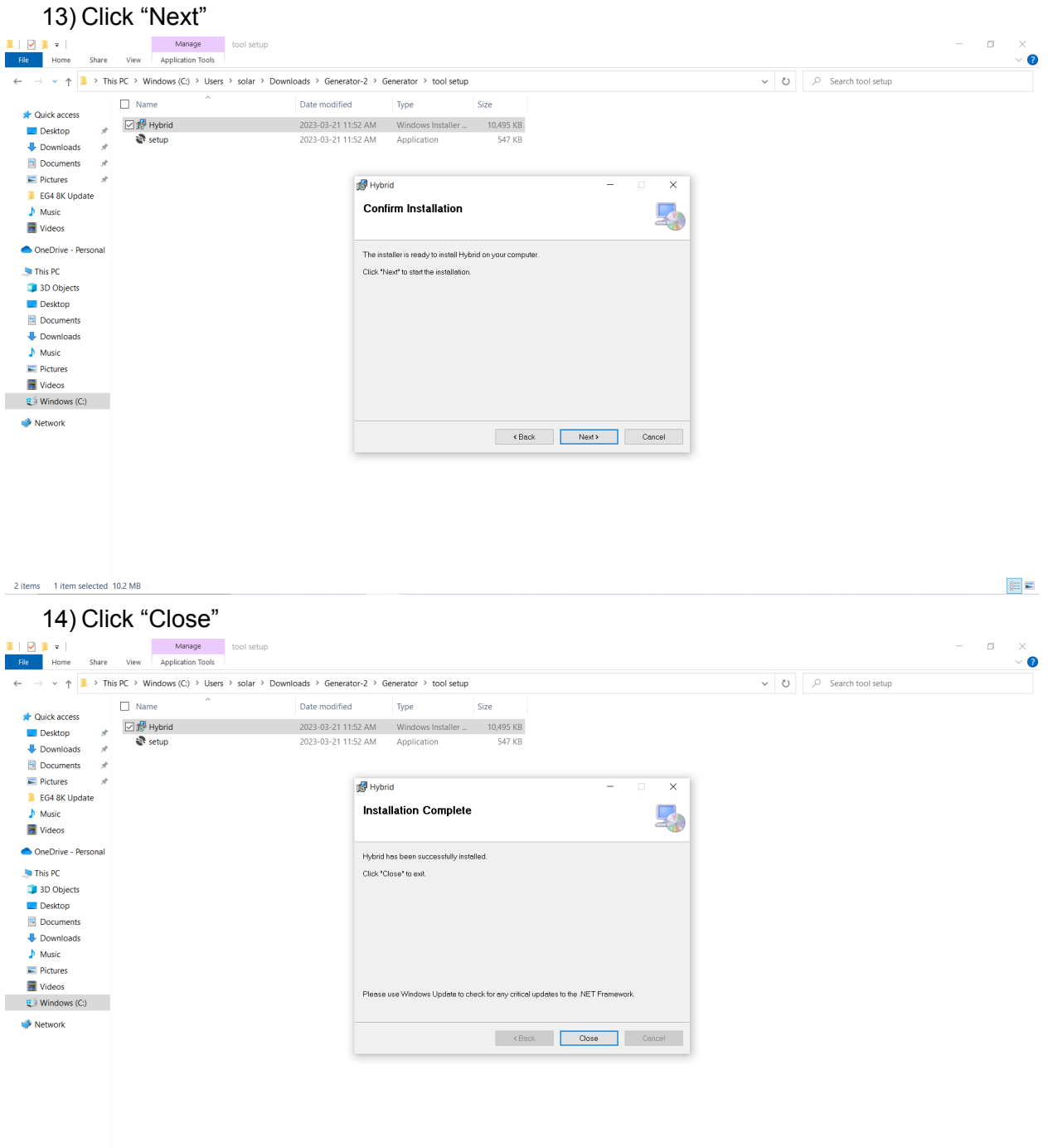

2 items 1 item selected 10.2 MB

距回

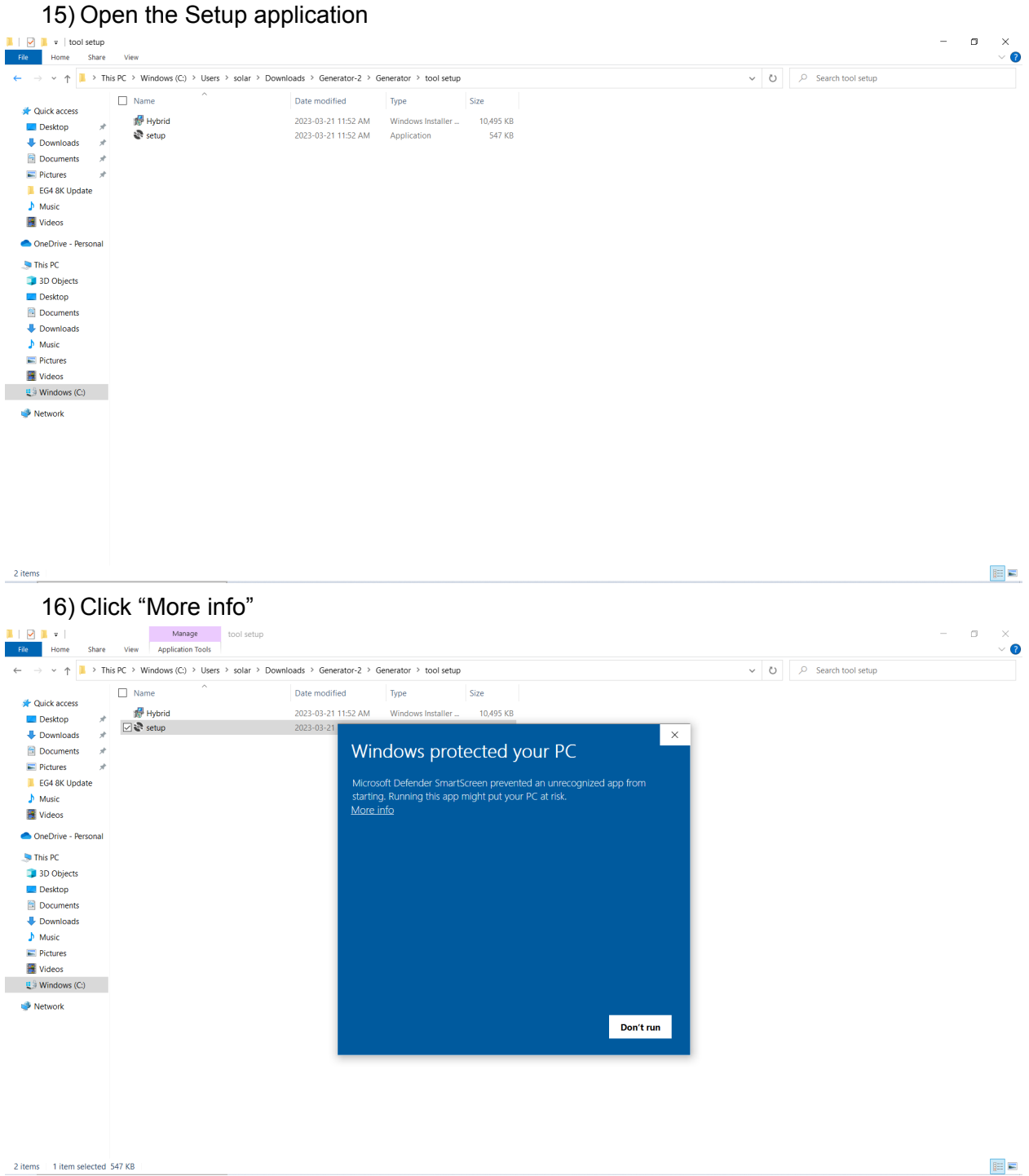

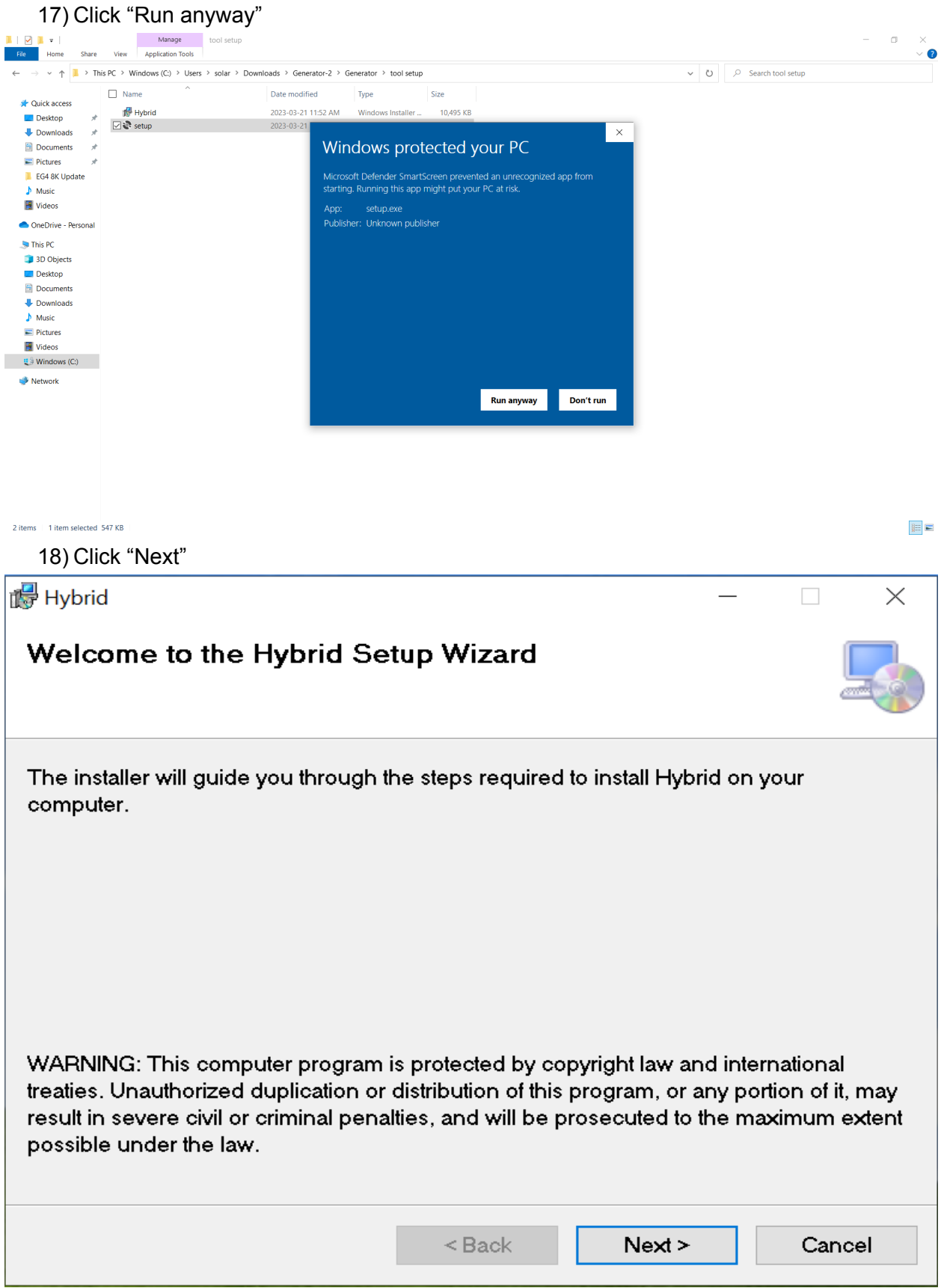

19) Click "Next"

![](_page_9_Picture_17.jpeg)

21) Wait for the program to finish updating Hybrid  $\begin{array}{ccc} - & \cap & \square & \cdots \end{array}$  $\times$ **Installing Hybrid** Hybrid is being installed. Please wait...  $<sub>Back</sub>$ </sub>  $Next$ Cancel 22) Click "Close"ing Hybrid  $\hfill \square$  $\times$ **Installation Complete** Hybrid has been successfully installed. Click "Close" to exit. Please use Windows Update to check for any critical updates to the .NET Framework.

![](_page_10_Picture_58.jpeg)

![](_page_11_Picture_0.jpeg)

![](_page_12_Picture_15.jpeg)

 $\,$  11 items  $\,$   $\,$  1 item selected  $\,$  71.5 KB  $\,$ 

 $\boxed{\mathbb{R}}$ 

### 27) Click "Downloads" on the left hand side<br> $\frac{a \cdot b}{b}$  is the same view application Tools  $\begin{array}{c|c|c|c|c|c} \hline \mathbf{Q} & \mathbf{Q} & \mathbf{Q} \end{array}$ File Home  $V<sub>lev</sub>$  $\leftarrow \quad \rightarrow \quad \leftarrow \quad \uparrow \quad \boxed{\rule[-0.7ex]{0ex}{0.2ex}\rule{0.1ex}{0.2ex}\rule{0.1ex}{0.2ex}\right.} \qquad \rightarrow \quad \text{This PC} \; \rightarrow \; \text{Windows (C)} \; \rightarrow \; \text{Hybrid}$  $\begin{array}{|c|c|} \hline \begin{array}{|c|c|} \hline \begin{array}{|c|c|} \hline \begin{array}{|c|c|} \hline \begin{array}{|c|c|} \hline \begin{array}{|c|c|} \hline \begin{array}{|c|c|} \hline \begin{array}{|c|c|} \hline \begin{array}{|c|c|} \hline \begin{array}{|c|c|} \hline \begin{array}{|c|c|} \hline \begin{array}{|c|c|} \hline \begin{array}{|c|c|} \hline \begin{array}{|c|c|} \hline \begin{array}{|c|c|} \hline \begin{array}{|c|c|$  $\Box$  Name Date modified Type Size **A** Quick access  $\begin{array}{c|c|c|c|c} \hline \text{ } & \text{b} \text{ in} & \\ \hline \text{ } & \text{e} \text{.} & \\ \hline \text{ } & \text{e} \text{.} & \\ \hline \text{ } & \text{e} \text{.} & \\ \hline \text{ } & \text{e} \text{.} & \\ \hline \text{ } & \text{e} \text{.} & \\ \hline \text{ } & \text{e} \text{.} & \\ \hline \text{ } & \text{e} \text{.} & \\ \hline \text{ } & \text{e} \text{.} & \\ \hline \text{ } & \text{e} \text{.} & \\ \hline \text$ 2023-03-21 11:58 AM File folder<br>2023-03-21 11:58 AM File folder  $\Box$  Desktop  $\begin{array}{c} \begin{array}{c} \end{array}$  Downloads Documents  $\mathcal{A}$  $\blacksquare$  Pictures ■<br>■ Hybrid.exe.config<br>■ Microsoft.Management<br>■ Microsoft.Management  $\sqrt[n]{\mathbf{v}^*}$  Open  $\times$ EG4 8K Update  $\rightarrow$   $\rightarrow$   $\uparrow$   $\blacksquare$   $\rightarrow$  This PC  $\rightarrow$  Windows (C:)  $\rightarrow$  Hybrid  $\begin{array}{|c|c|c|} \hline \rule{0.2cm}{1.2cm} \hline \rule{0.2cm}{1.2cm} \end{array}$   $\begin{array}{|c|c|c|} \hline \rule{0.2cm}{1.2cm} \rule{0.2cm}{1.2cm} \hline \rule{0.2cm}{1.2cm} \end{array}$  Search Hybrid  $M$  Music **National**<br>
System.Management.Al Videos Organize  $\star$  New folder and Construction of the Marine Marine Marine Marine Marine Marine Marine Marine Marine Marine Marine Marine Marine Marine Marine Marine Marine Marine Marine Marine Marine Marine Marine Marine Marine Marine Marine Marine M OneDrive - Personal Date modified Type

11 items | 1 item selected 71.5 KB

 $\blacksquare$  This PC

3D Objects

Documents

Downloads

 $\blacktriangleright$  Music

 $\blacksquare$  Pictures

**i**videos

 $\blacktriangleright$  Network

 $\blacksquare$  .  $\blacksquare$  .  $\blacksquare$ 

 $\mathbb{E} \overset{\triangle}{\rightarrow}$  Windows (C:)

 $\Box$  Desktop

28) Click on the extracted "Generator" file

3D Objects

Documents

Downloads

 $\blacktriangleright$  Music

 $\blacksquare$  Pictures

**i**videos  $\frac{1}{2}$  Windows (C:)

File name:

System.Net.Http.dll<br>Wy Title

![](_page_13_Picture_244.jpeg)

5 items | 1 item selected

 $\mathbb{H}$   $\blacksquare$ 

Size

2023-03-21 11:58 AM File folder 2023-03-21 11:58 AM File folder

Icon

elf files(\*.axf, \*.out, \*.bin, \*.ICO, \*  $\sim$ Open Cancel

2022-07-25 3:11 PM

 $\ddot{\bullet}$ 

 $\mathbb{H}$   $\blacksquare$ 

## 29) Click on "Generator"

![](_page_14_Picture_1.jpeg)

 $\boxed{\boxplus}$   $\blacksquare$ 

# 31) Click "Open"

![](_page_15_Picture_45.jpeg)

5 items 1 item selected

 $\frac{1}{2}$  Videos<br>  $\frac{1}{2}$  Windows (C.)  $\blacktriangleright$  Network

 $\boxed{\mathbb{H}}$   $\equiv$ 

33) Take the front cover off

34) Plug in your USB type C to USB cable into this port and the USB end into the computer

35) Power on your inverter with only batteries making sure the AC output breaker is off

![](_page_16_Picture_3.jpeg)

36) Click the "COM" drop down and select the COM port your cable is plugged into.

![](_page_17_Picture_1.jpeg)

5 items 1 item selected

 $\mathbb{H}$   $\blacksquare$ 

37) Press "Upgrade" If you receive this error you may not be on the correct port or you have a bad cable

![](_page_17_Picture_127.jpeg)

38) After switching cables/COM ports press "Upgrade" again and wait for the upgrade to finish

![](_page_18_Picture_1.jpeg)

 $\boxed{\mathbb{R}}$   $\equiv$ 

![](_page_19_Picture_0.jpeg)

40) On the inverter navigate to Setup-Inquire-Firmware 41) If you're seeing "140100 130302" Then the update was successful